# TUTORIAL PARA DOCENTES

## **¿Cómo agregar y administrar pestañas en un aula virtual?**

Argentina <mark>unida</mark>

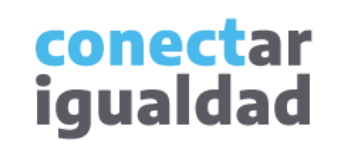

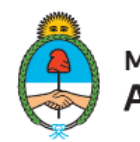

Ministerio de Educación Argentina

 $\mathbf{a}$  and  $\mathbf{a}$ 

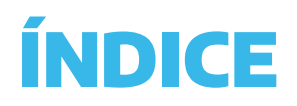

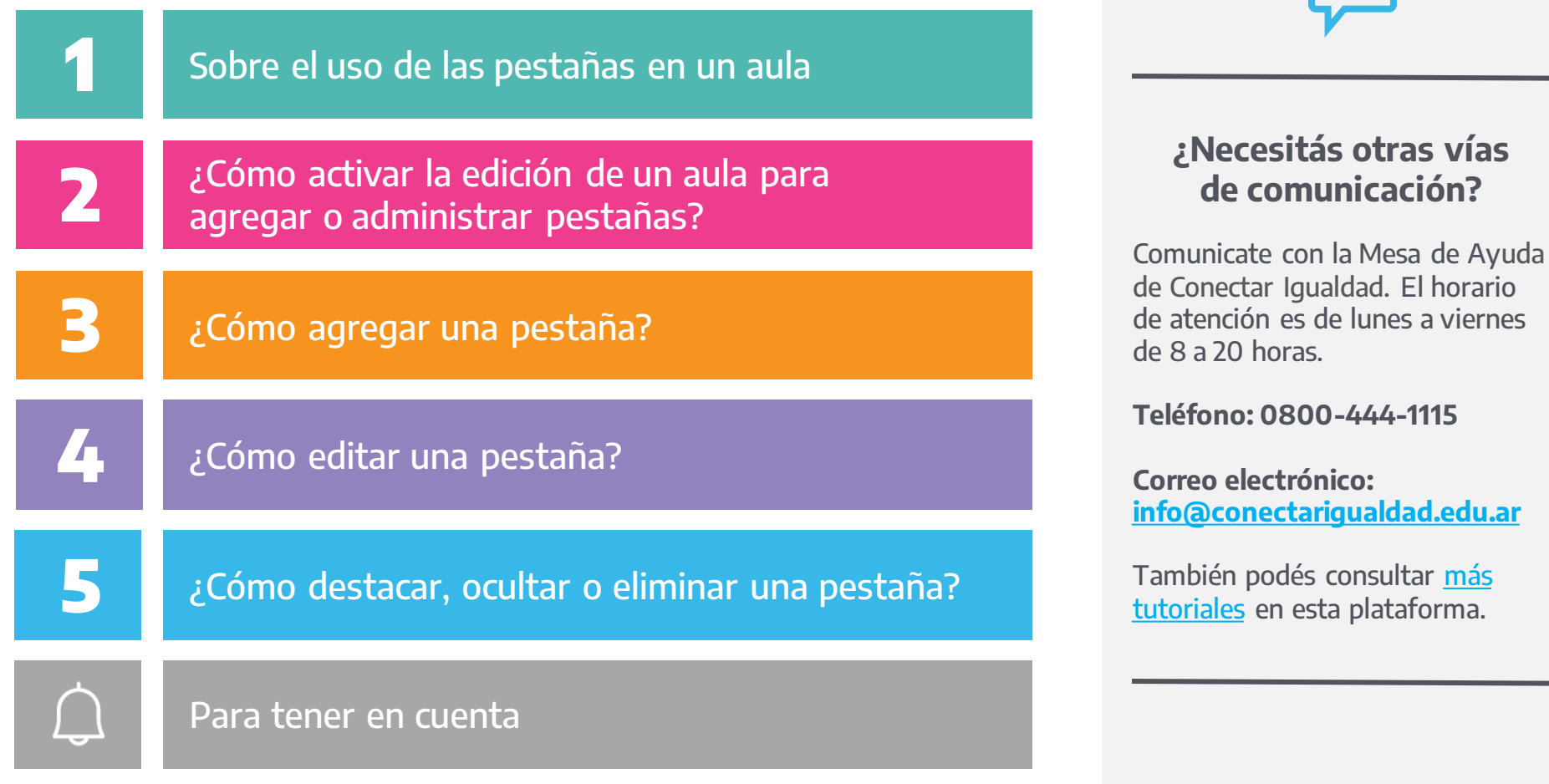

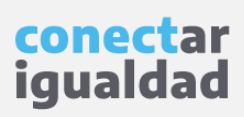

**i**

Las pestañas son herramientas que sirven para diseñar y organizar el aula virtual, es decir, facilitan el acceso de las/os estudiantes a los recursos y actividades que trabajarán en cada espacio.

El criterio que se utilice para la organización de las pestañas puede variar según el nivel, el curso y/o la disciplina. Puede ser por unidades temáticas, por cortes temporales (semanal, trimestral, etc.) y queda a elección del o de la docente a cargo del aula cómo organizarlas, según lo que considere de mayor utilidad en relación con su propuesta didáctico-pedagógica.

Las pestañas se visualizan en el menú central y en el panel lateral de cada aula, y se navegan desde los botones laterales.

La/el docente a cargo deberá activar la edición para realizar cualquier acción de diseño del aula.

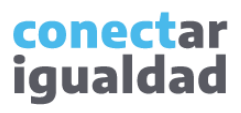

### ¿Cómo activar la edición de un aula para agregar o administrar pestañas?

Para activar la edición del aula y agregar o administrar pestañas, necesitás acceder a tus aulas virtuales. Allí verás una pantalla similar a la siguiente. Si nunca ingresaste a las aulas, consultá el tutorial [¿Cómo acceder a las aulas virtuales?](https://conectarigualdad.edu.ar/tutoriales-crear-y-administrar-las-aulas-virtuales)

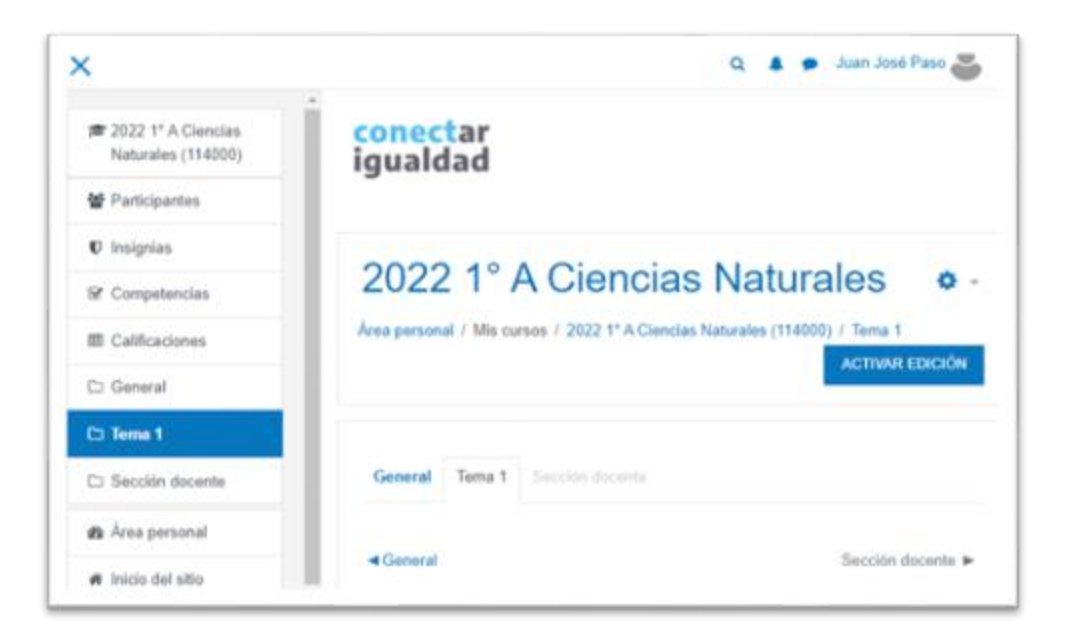

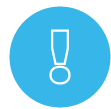

Para orientarte en la navegación de las aulas virtuales, consultá el tutorial [Breve descripción de las aulas virtuales y sus funcionalidades](https://conectarigualdad.edu.ar/tutoriales-para-acceder-y-usar-las-aulas-virtuales).

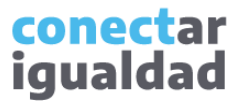

### **2 1** ¿Cómo activar la edición de un aula para agregar<br>**2 d**e o administrar pestañas? o administrar pestañas?

Tanto para agregar como para administrar pestañas, primero deberás activar la edición del aula.

![](_page_4_Picture_2.jpeg)

#### **1.** Hacé clic en **ACTIVAR EDICIÓN**.

![](_page_4_Picture_4.jpeg)

¡Listo! Como activaste la edición, el botón ahora dice **DESACTIVAR EDICIÓN**. Lo utilizarás cuando finalices. Continúa leyendo el tutorial para agregar, editar o eliminar una pestaña.

![](_page_4_Picture_6.jpeg)

## **3** ¿Cómo replicar cursos en un nuevo ciclo lectivo? ¿Cómo agregar una pestaña a un aula?

![](_page_5_Picture_33.jpeg)

![](_page_5_Picture_34.jpeg)

¡Listo! Ya agregaste una pestaña a tu aula. Para editarla, continuá leyendo este tutorial.

![](_page_5_Picture_5.jpeg)

![](_page_6_Figure_2.jpeg)

![](_page_6_Figure_3.jpeg)

**3.** Ingresá <sup>a</sup>**Editar sección**.

![](_page_6_Picture_5.jpeg)

![](_page_7_Figure_2.jpeg)

![](_page_7_Picture_3.jpeg)

También verás otras configuraciones posibles de las pestañas.

![](_page_8_Picture_110.jpeg)

![](_page_8_Picture_4.jpeg)

Para conocer detalles de las funcionalidades propuestas, hacé clic en el ícono azul con el signo cierre de pregunta.

![](_page_8_Picture_6.jpeg)

## **4** ¿Cómo editar una pestaña?

![](_page_9_Picture_36.jpeg)

#### **7.** Presioná **DESACTIVAR EDICIÓN** para finalizar con el proceso.

![](_page_9_Picture_4.jpeg)

Para seguir diseñando el aula y añadir recursos, consultá los tutoriales de la sección [Acceder y usar las aulas virtuales.](https://conectarigualdad.edu.ar/tutoriales-para-acceder-y-usar-las-aulas-virtuales)

![](_page_9_Picture_6.jpeg)

## **4** ¿Cómo editar una pestaña?

![](_page_10_Picture_2.jpeg)

del aula, tanto en el panel central como en el menú lateral.

![](_page_10_Picture_4.jpeg)

## **5** ¿Cómo destacar, ocultar o eliminar una pestaña?

Para destacar, ocultar o eliminar una pestaña, recordá que deberás activar la edición del aula, como se indicó al comienzo de este tutorial.

![](_page_11_Figure_3.jpeg)

![](_page_11_Picture_4.jpeg)

![](_page_12_Figure_2.jpeg)

![](_page_12_Picture_3.jpeg)

- Recordá que el criterio que utilices para la organización de pestañas puede variar según el nivel, el curso y/o la disciplina.
- Tené en cuenta que cualquier acción para editar y diseñar el aula comienza activando la edición.
- Podrás conocer detalles de las funcionalidades cada vez que pulses el ícono azul con el signo de cierre de pregunta.

## **i**

#### **¿Necesitás ayuda?**

Si tenés dudas sobre otros aspectos del funcionamiento de la Plataforma Conectar Igualdad, podés consultar la sección [Tutoriales](https://conectarigualdad.edu.ar/tutoriales).

![](_page_13_Picture_8.jpeg)

![](_page_14_Picture_0.jpeg)

# **¡Gracias!**

**[www.conectarigualdad.edu.ar](http://www.conectarigualdad.edu.ar/)**

![](_page_14_Picture_3.jpeg)

![](_page_14_Picture_4.jpeg)

Ministerio de Educación Argentina